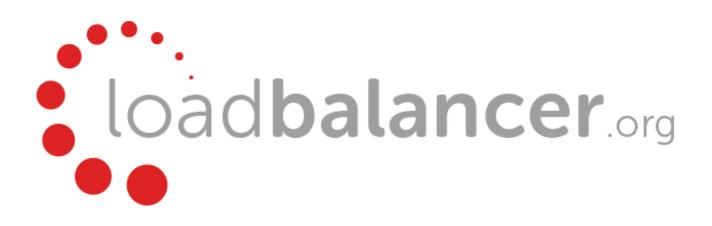

# **Enterprise AWS Quick Start Guide**

## v7.6.4

rev. 1.0.6

Copyright © 2002 – 2015 Loadbalancer.org, Inc

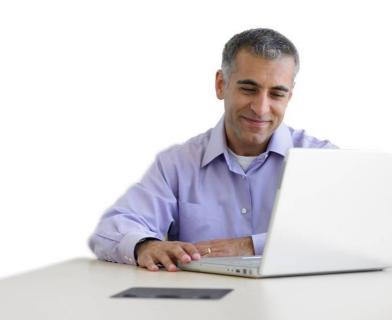

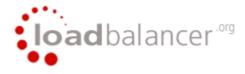

## **Table of Contents**

| Introduction                                                                                                    | 4        |
|----------------------------------------------------------------------------------------------------|----------|
| About Enterprise AWS                                                                                                    |          |
| Version 7.6.4                                                                                                    |          |
| Main Differences to the Non-Cloud Product                                                                                                    |          |
| Why use Enterprise AWS?                                                                                                    |          |
| Amazon Terminology                                                                                                    |          |
| Getting Started                                                                                                    |          |
| Deployment Concepts                                                                                                    |          |
| Overview                                                                                                    |          |
| VPC Wizard Setup                                                                                                    |          |
| VPC IP Address Types                                                                                                    |          |
| VPC Network Interfaces (ENI)                                                                                                    |          |
| Instance Type                                                                                                    |          |
| Deploying Enterprise AWS                                                                                                    | 8        |
| STEP 1 - Create a VPC                                                                                                    |          |
| STEP 2 – Accessing & Deploying the AMI                                                                                                    |          |
| Checking your Subscriptions.                                                                                                    |          |
| Accessing the Enterprise AWS WUI                                                                                                    |          |
| Using the Enterprise AWS WUI.                                                                                                    |          |
| Accessing Enterprise AWS using SSH                                                                                                    |          |
| Using Linux                                                                                                    |          |
| Using Windows                                                                                                    |          |
| Accessing Enterprise AWS using SCP.                                                                                                    |          |
| Using Linux                                                                                                    |          |
| Using Windows.                                                                                                    |          |
| Configuration Examples                                                                                                    |          |
| 1) Load balancing Web Servers – Single Subnet, 1 arm, Layer 7                                                                                                 |          |
| a) Setting up AWS.                                                                                                    |          |
| b) Setting up the Virtual Service                                                                                                    |          |
| c) Setting up the Real Servers.                                                                                                    |          |
| <ul> <li>d) Applying the new Layer 7 Settings</li> <li>e) Associating the VIP with an Elastic IP Address (If access from the Internet is required)</li> </ul> | ∠ວ<br>ວວ |
|                                                                                                    |          |
| <ul> <li>2) Load balancing Web Servers - Dual Subnet, 2 arm, Layer 7</li> <li>a) Setting up AWS</li> </ul>                                                    |          |
| b) Configuring the second Network Interface                                                                                                    |          |
| c) Setting up the Virtual Service                                                                                                    |          |
| d) Setting up the Real Service                                                                                                    |          |
| e) Applying the new Layer 7 Settings                                                                                                    |          |
| f) Associating the VIP with an Elastic IP Address (If access from the Internet is required)                                                                   |          |
| 3) Load balancing Web Servers - Dual Subnet, 1 arm, Layer 7, with Transparency                                                                                |          |
| a) Setting up AWS.                                                                                                    |          |
| b) Setting up the Virtual Service                                                                                                    |          |
| c) Setting up the Real Servers                                                                                                    |          |
| d) Configuring Layer 7 – Advanced Settings.                                                                                                    |          |
| e) Applying the new Layer 7 Settings                                                                                                    |          |
| f) Associating the VIP with an Elastic IP Address (If access from the Internet is required)                                                                   | 29       |
| 4) Load balancing Web Servers - Single Subnet, 1 arm, Layer 7, with SSL Termination                                                                           |          |
| a) Setting up AWS.                                                                                                    |          |
| b) Setting up the Virtual Service                                                                                                    |          |
| c) Setting up the Real Servers.                                                                                                    |          |
| d) Configuring SSL Termination                                                                                                    |          |
|                                                                                                    |          |

| e) Applying the new Settings                                                                | 32 |
|---------------------------------------------------------------------------------------------|----|
| f) Associating the VIP with an Elastic IP Address (If access from the Internet is required) | 32 |
| 5) Load balancing RD Connection Broker - Dual Subnet, 1 arm, Layer 7                        | 34 |
| a) Setting up AWS                                                                           | 34 |
| b) Setting up the Virtual Service                                                           |    |
| c) Setting up the Real Servers                                                              | 35 |
| d) Applying the new Layer 7 Settings                                                        | 36 |
| e) Associating the VIP with an Elastic IP Address (If access from the Internet is required) | 36 |
| 6) Load balancing Web Servers - Single Subnet, 1 arm, Layer 4                               | 37 |
| a) Setting up AWS                                                                           | 37 |
| b) Setting up the Virtual Service                                                           | 37 |
| c) Setting up the Real Servers                                                              |    |
| d) Associating the VIP with an Elastic IP Address (If access from the Internet is required) | 38 |
| Verifying Load Balanced Services                                                            | 39 |
| Diagnosing VIP Connection Problems                                                          | 39 |
| Taking Real Servers Offline (Halting)                                                       | 40 |
| Log Files                                                                                   | 41 |
| Configuring High Availability using two Instances (Master & Slave)                          | 41 |
| Loadbalancer.org Technical Support                                                          | 45 |
| Appendix                                                                                    |    |
| 1. IAM Role Configuration                                                                   | 46 |
| 2. Configuring Auto-Scaling                                                                 |    |
| 3. Company Contact Information                                                              | 48 |
|                                                                                             |    |

## **Introduction**

Amazon Web Services (AWS) provides a cloud based platform to deploy web services. It allows services to be deployed as and when required. Charges are made for what is used making it an extremely flexible and cost effective solution.

Enterprise AWS allows customers to rapidly deploy and configure a load balancing solution within the Amazon cloud. The latest Loadbalancer.org AWS appliance enables both Layer 4 and layer 7 virtual services to be quickly and easily configured.

## About Enterprise AWS

The core software is based on customized versions of Centos 6 / RHEL 6, Linux 3.10, LVS, HA-Linux, HAProxy, Pound, STunnel & Ldirectord.

Enterprise AWS can be deployed as a single instance or as an HA clustered pair of instances for high availability and resilience. For details of adding a second (slave) instance, please refer to page 41.

## Version 7.6.4

V7.6.4 includes many updates, a full list can be found here. Enterprise AWS is based on our main hardware/virtual product. Previously, it was based on a completely different code base and development road map. The advantage is that Enterprise AWS now supports many of the same features as the hardware & virtual based products. There are certain differences due to the way the Amazon EC2 environment works, these are listed below.

## Main Differences to the Non-Cloud Product

- The network setup is customized for Amazon EC2 deployment
- Layer 4 Direct Routing (DR) Mode is not supported
- The WUI is not accessible on HTTP port 9080, only HTTPS port 9443
- HA (i.e. a master/slave clustered pair) must currently be configured manually (please see page 41 for more details)

## Why use Enterprise AWS?

Amazon enables users to setup *Elastic Load Balancing* for load balancing other EC2 instances running in the cloud. This does provide basic load balancing functionality but is limited in several areas. Loadbalancer.org's Enterprise AWS load balancer provides the following additional features & advantages:

- 1. Load balances virtually any TCP or UDP based protocol
- 2. Ability to deploy a clustered pair of instances for High Availability: one active, one passive
- 3. Load balances both EC2 based and non-EC2 based servers
- 4. Supports customizable timeouts for custom applications beyond those offered by AWS
- 5. Supports comprehensive back-end server health-check options
- 6. Enables fallback servers to be configured and invoked when all load balanced servers/services fail
- 7. Provides extensive real time and historical statistics reports
- 8. Supports session distribution based on actual server load (utilizing Loadbalancer.org's feedback agent which is available for both Linux & Windows)
- 9. Supports source IP based persistence
- 10. Supports RDP Cookie based persistence
- 11. Supports full integration with Remote Desktop Services Connection Broker
- 12. Supports multiple load balanced services running on multiple IP addresses

### Amazon Terminology

#### <u>Acronym</u>

Amazon AWS Amazon S3 Amazon EC2 Amazon VPC Amazon AMI Amazon EBS EIP ENI

#### **Terminology**

Amazon Web Services Amazon Simple Storage Service Amazon Elastic Compute Cloud Amazon Virtual Private Cloud Amazon Machine Image Elastic Block Store Elastic IP Address Elastic Network Interface

## Getting Started

To start using AWS, you'll need an Amazon account. If you don't already have one you can create one at the following URL : http://aws.amazon.com/console/

## **Deployment Concepts**

## Overview

Instances must be deployed within a VPC (Virtual Private Cloud). This is because the appliance requires a minimum of 2 private IP addresses – one for the interface and one for the load balanced VIP. EC2 classic only supports a single private IP address and a corresponding EIP mapped via NAT.

The easiest way to configure a VPC is to use the wizard available in the AWS / VPC console.

## VPC Wizard Setup

When using the wizard to configure a VPC there are 4 types that can be selected as detailed in the table below.

| Туре                                                                 | Description                                                                                                    | Creates                                                                                                    |
|----------------------------------------------------------------------|----------------------------------------------------------------------------------------------------|----------------------------------------------------------------------------------------------------|
| VPC with a Single<br>Public Subnet                                   | Instances run in a private, isolated section of<br>the AWS cloud with direct access to the<br>Internet. Network access control lists and<br>security groups can be used to provide strict<br>control over inbound and outbound network<br>traffic to your instances.                                           | A /16 network with a /24 subnet.<br>Public subnet instances use<br>Elastic IPs or Public IPs to access<br>the Internet.                                                                                                    |
| VPC with Public and<br>Private Subnets                               | In addition to containing a public subnet, this<br>configuration adds a private subnet whose<br>instances are not addressable from the<br>Internet. Instances in the private subnet can<br>establish outbound connections to the Internet<br>via the public subnet using Network Address<br>Translation (NAT). | A /16 network with two /24<br>subnets. Public subnet instances<br>use Elastic IPs to access the<br>Internet. Private subnet instances<br>access the Internet via a Network<br>Address Translation (NAT)<br>instance in the public subnet.<br>(Hourly charges for NAT instances<br>apply.) |
| VPC with Public and<br>Private Subnets and<br>Hardware VPN<br>Access | This configuration adds an IPsec Virtual Private<br>Network (VPN) connection between your<br>Amazon VPC and your data center - effectively<br>extending your data center to the cloud while<br>also providing direct access to the Internet for<br>public subnet instances in your Amazon VPC.                 | A /16 network with two /24<br>subnets. One subnet is directly<br>connected to the Internet while the<br>other subnet is connected to your<br>corporate network via IPsec VPN<br>tunnel. (VPN charges apply.)                                                                              |
| VPC with a Private<br>Subnet Only and<br>Hardware VPN<br>Access      | Your instances run in a private, isolated section<br>of the AWS cloud with a private subnet whose<br>instances are not addressable from the<br>Internet. You can connect this private subnet to<br>your corporate data center via an IPsec Virtual<br>Private Network (VPN) tunnel.                            | A /16 network with a /24 subnet<br>and provisions an IPsec VPN<br>tunnel between your Amazon VPC<br>and your corporate network. (VPN<br>charges apply.)                                                                                                    |

N.B. For more details on Amazon's VPC, please refer to their comprehensive user guide available at the following URL :

http://awsdocs.s3.amazonaws.com/VPC/latest/vpc-ug.pdf

## VPC IP Address Types

There are 3 IP address types as detailed below:

#### Private

The internal RFC 1918 address of an instance that is only routable within the EC2 Cloud. Network traffic originating outside the EC2 network cannot route to this IP, and must use the Public IP or Elastic IP Address mapped to the instance.

#### <u>Public</u>

Internet routable IP address assigned by the system for all instances. Traffic routed to the Public IP is translated via 1:1 Network Address Translation (NAT) and forwarded to the Private IP address of an instance. The mapping of a Public IP to Private IP of an instance is the default launch configuration for all instance types. Public IP Addresses are no longer usable upon instance termination.

#### <u>Elastic</u>

Internet routable IP address allocated to an AWS EC2 account. Similar to EC2 Public Address, 1:1 NAT is used to map Elastic IP Addresses with their associated Private IP addresses. Unlike a standard EC2 Public IP Address, Elastic IP Addresses are allocated to accounts and can be remapped to other instances when desired.

## VPC Network Interfaces (ENI)

By default, a single ENI (Elastic Network Interface) is allocated when an instance is launched. A private IP address within the the IP address range of its VPC is auto assigned to the ENI. Multiple private IP addresses can be assigned to each ENI, the limit is determined by instance type as defined at the following link:

http://docs.aws.amazon.com/AWSEC2/latest/UserGuide/using-eni.html#AvailableIpPerENI

## Instance Type

When deploying a new instance, the default type is t2.medium. This can be changed as required. Please refer to the following URL for a quick comparison of the various types available:

http://www.ec2instances.info/

## **Deploying Enterprise AWS**

## STEP 1 - Create a VPC

For a manually created VPC, the key steps are:

- 1. Create a VPC this is an isolated portion of the AWS cloud
- 2. Create and attach an Internet gateway this connects the VPC directly to the Internet and provides access to other AWS products
- 3. Create an Amazon VPC subnet this is a segment of a VPC's IP address range that you can launch Amazon EC2 instances into
- 4. Set up routing in the VPC this enables traffic to flow between the subnet and the Internet
- 5. Set Up a Security Group for the VPC this controls the inbound and outbound traffic

However, as mentioned previously the easiest way to configure a VPC is by using the VPC Wizard. The wizard covers steps 1-4.

To create a VPC using the wizard:

In the VPC dashboard, click Start VPC Wizard

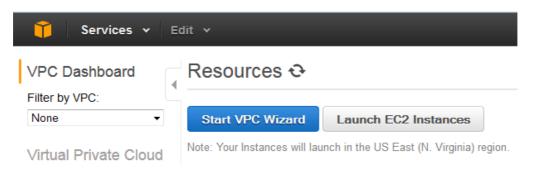

• Select the first option - VPC with a Single Public Subnet

N.B. This wizard option is appropriate in most cases. It creates a VPC with a single public subnet and auto configures the gateway, subnets and routing table. Additional subnets can be added later if required.

Step 1: Select a VPC Configuration

| VPC with a Single Public<br>Subnet                                | Your instances run in a private, isolated section of the AWS cloud with direct<br>access to the Internet. Network access control lists and security groups can be<br>used to service strict control were been and one utbound network torffice to user. | Internet, S3.                |
|-------------------------------------------------------------------|----------------------------------------------------------------------------------------------------|------------------------------|
| VPC with Public and Private Subnets                               | used to provide strict control over inbound and outbound network traffic to your<br>instances.<br>Creates:                                                                                                    | DynamoDB, SNS,<br>SQS, etc.  |
| VPC with Public and Private<br>Subnets and Hardware<br>VPN Access | A /16 network with a /24 subnet. Public subnet instances use Elastic IPs or Public IPs to access the Internet.                                                                                                    |                              |
| VPC with a Private Subnet<br>Only and Hardware VPN<br>Access      |                                                                                                    | Public Subnet                |
|                                                                   |                                                                                                    | Amazon Virtual Private Cloud |

• Enter a VPC name and modify the other settings as required as show in the example below:

| IP CIDR block:*                    | 10.0.0/16                     | (65531 IP addresses available) |
|------------------------------------|-------------------------------|--------------------------------|
| VPC name:                          | VPC 100                       | )                              |
| Public subnet:*                    | 10.0.0/24                     | (251 IP addresses available)   |
| Availability Zone:*                | No Preference 🔻               |                                |
| Subnet name:                       | Public subnet                 | )                              |
|                                    | You can add more subnets afte | r AWS creates the VPC.         |
| Add endpoints for S3 to your subne | ts                            |                                |
| Subnet:                            | None                          |                                |
|                                    |                               |                                |
| Enable DNS hostnames:*             | ● Yes ◯ No                    |                                |
| Hardware tenancy:*                 | Default •                     |                                |
| Enable ClassicLink:*               | 🔘 Yes 💿 No                    |                                |
|                                    |                               |                                |

Click Create VPC

N.B. For more details on Amazon's VPC, please refer to their comprehensive user guide available at the following URL :

http://awsdocs.s3.amazonaws.com/VPC/latest/vpc-ug.pdf

## STEP 2 – Accessing & Deploying the AMI

To access and deploy the AMI:

• Browse to the following Amazon Marketplace URL:

https://aws.amazon.com/marketplace/pp/B00S05UW50/ref=sp\_mpg\_product\_title?ie=UTF8&sr=0-2

| <b>aws</b> marke         | Hello, Robert Cooper. (Sign out)                                                                                                    | Your Account   Help   Sell on AWS Marketpla                                                                                                    |
|--------------------------|----------------------------------------------------------------------------------------------------|----------------------------------------------------------------------------------------------------|
| Shop All Categories -    | Search AWS Marketplace                                                                                                    | GO 🕞 Your Softwa                                                                                                    |
|                          | Loadbalancer.org Load Balancer<br>Sold by: Loadbalancer.org, Inc.                                                                                             | for AWS                                                                                                    |
| oadbalancer <sup>∞</sup> | across multiple zones. It enables you to achieve even greater fat<br>of load balancing capacity needed in response to incoming appli                          | tiple Amazon EC2 instances in a single AWS availability zone or<br>It tolerance in your applications, seamlessly providing the amount                                                       |
| Customer Rating          | ★★★★★ 🗹 (1 Customer Review)                                                                                                    | You will have an opportunity review your order before                                                                                                    |
| Latest Version           | 7.6.4 (Other available versions)                                                                                                    | launching or being charged.                                                                                                    |
| Base Operating System    | Linux/Unix, CentOS Centos 6.2                                                                                                    | Pricing Details                                                                                                    |
| Delivery Method          | 64-bit Amazon Machine Image (AMI) (Learn more)                                                                                                    | For region                                                                                                    |
| Support                  | See details below                                                                                                    | US East (N. Virginia)                                                                                                    |
| AWS Services Required    | Amazon EC2, Amazon EBS                                                                                                    | Free Trial<br>Try one instance of this product for 30 days. There will be no                                                                                                    |
| Highlights               | <ul> <li>Advanced Layer 4 / 7 Load Balancing - This feature rich<br/>product brings advanced load balancing functionality to the<br/>AWS platform.</li> </ul> | hourly software charges for that instance, but AWS<br>infrastructure charges still apply. Free Trials will automatically<br>convert to a paid hourly subscription upon expiration. Note tha |
|                          | <ul> <li>Extensive Support - Every instance includes unlimited 24/7<br/>technical support.</li> </ul>                                                         | Free Trials are only applicable for hourly subscriptions, but you can opt to purchase an annual subscription at any time.                                                                   |
|                          | <ul> <li>Projecting Costs - You only pay for what you use. You are<br/>charged for each hour or partial hour your load balancer is<br/>running.</li> </ul>    | Hourly Fees Total hourly fees will vary by instance type and EC2 region. Software Pricing: Hourly Annual                                                                                    |

- Click Continue
- Select the required pricing options (hourly or annual)
- Click the Launch with EC2 Console button next to the required Region

#### Step 2: Choose an Instance Type

Amazon EC2 provides a wide selection of instance types optimized to fit different use cases. Instances are virtual servers that can run applications. They have varying combinations of CPU, memory, storage, and networking capacity, and give you the flexibility to choose the appropriate mix of resources for your applications. Learn more about instance types and how they can meet your computing needs.

| Filter I | ilter by: All instance types V Current generation V Show/Hide Columns                                      |                                |             |                |                              |                                |                     |  |
|----------|----------------------------------------------------------------------------------------------------|--------------------------------|-------------|----------------|------------------------------|--------------------------------|---------------------|--|
| Curre    | Currently selected: t2.medium (Variable ECUs, 2 vCPUs, 2.5 GHz, Intel Xeon Family, 4 GiB memory, EBS only) |                                |             |                |                              |                                |                     |  |
|          | Family                                                                                                    | Туре –                         | vCPUs (j) - | Memory (GiB) 👻 | Instance Storage<br>(GB) (i) | EBS-Optimized<br>Available (i) | Network Performance |  |
|          | General purpose                                                                                            | t2.micro<br>Free tier eligible | 1           | 1              | EBS only                     | -                              | Low to Moderate     |  |
|          | General purpose                                                                                            | t2.small                       | 1           | 2              | EBS only                     | -                              | Low to Moderate     |  |
|          | General purpose                                                                                            | t2.medium                      | 2           | 4              | EBS only                     | -                              | Low to Moderate     |  |
|          | General purpose                                                                                            | t2.large                       | 2           | 8              | EBS only                     | -                              | Low to Moderate     |  |
|          | General purpose                                                                                            | m4.large                       | 2           | 8              | EBS only                     | Yes                            | Moderate            |  |
|          | General purpose                                                                                            | m4.xlarge                      | 4           | 16             | EBS only                     | Yes                            | High                |  |
|          | General purpose                                                                                            | m4.2xlarge                     | 8           | 32             | EBS only                     | Yes                            | High                |  |
|          | Cancel Previous Review and Launch Next: Configure Instance Details                                         |                                |             |                |                              |                                |                     |  |

• Select the required instance type – t2.medium is recommended, but depends on your requirements

#### • Click Next: Configure Instance Details

| 1. Choose AMI | 2. Choose Instance Type                                                  | 3. Configure Instance | 4. Add Storage                         | 5. Tag Instance             | 6. Configure Security Group          |         |
|---------------|--------------------------------------------------------------------------|-----------------------|----------------------------------------|-----------------------------|--------------------------------------|---------|
|               | onfigure Instance<br>e lower pricing, assign an a<br>Number of instances |                       | e to the instance,                     | and more.                   |                                      | •       |
|               | Purchasing option                                                        | i Request Spo         | ot Instances                           |                             |                                      | E       |
|               |                                                                          |                       | (10.0.0.0/16)   VF<br>567(10.0.0.0/24) | PC 100<br>Public subnet (VP | Create new VPC     Create new subnet |         |
|               | Auto-assign Public IP                                                    | i Enable              | es available                           |                             | T                                    |         |
|               | IAM role                                                                 | i lb                  |                                        |                             | •                                    | -       |
|               |                                                                          |                       | Cancel Prev                            | ious Review                 | and Launch Next: Add                 | Storage |

- Change **Network** to the required VPC
- If the VPC was created with the wizard, the public subnet's auto-assign Public IP option will be disabled. To automatically allocate a public IP address, change Auto-assign Public IP to "Enable"
- Select a suitable **IAM Role**. The role can simply have "*Amazon EC2 Full Access*" for the "*Amazon EC2*" AWS Service Role or for more granular configuration, please refer to section 1 in the Appendix.

*N.B.* Typically there is no need to add additional interfaces. Load balancing real servers in different subnets is configured by changing AWS routing rules. The routing rules required depend on where the real servers and located (same or different subnet as the load balancer) and the load balancing mode. Please refer to the deployment examples starting on page 22 for more details.

## • Click Next: Add Storage

٠

| 1. Choose AMI                         | 2. Choose Instance Type                                                                             | 3. Configure Instance    | 4. Add Storage   | 5. Tag Instance                        | 6. Configur    | e Security Group               | 7. Review         |
|---------------------------------------|----------------------------------------------------------------------------------------------------|--------------------------|------------------|----------------------------------------|----------------|--------------------------------|-------------------|
| instance, or edit th                  | d Storage<br>be launched with the follo<br>he settings of the root vol<br>hore about storage option | ume. You can also attacl |                  |                                        |                |                                |                   |
| Type (j)                              | Device<br>(i) Snap                                                                                  | shot (j) Size (G         | iB) Volume       | е Туре                                 | IOPS (j        | Delete on<br>Termination<br>(j | Encrypted         |
| Root                                  | /dev/sda1 snap-                                                                                     | 05bfa4b6 4               | Genera           | al Purpose (S 🔻                        | 12 / 3000      |                                | Not Encrypted     |
| Add New Volu                          | me                                                                                                  |                          |                  |                                        |                |                                |                   |
|                                       | eligible customers can g<br>ility and usage restriction                                             |                          | eneral Purpose ( | (SSD) or Magnetic                      | c storage. Lea | arn more abou                  | it free usage     |
| •                                     |                                                                                                    |                          |                  |                                        |                |                                |                   |
|                                       |                                                                                                    |                          | Cancel           | Previous                               | Review and L   | aunch N                        | ext: Tag Instance |
| Click Next:                           | Tag Instance     2. Choose Instance Type                                                            | 3. Configure Instance    | 4. Add Storage   | e 5. Tag Instan                        | ce 6. Cont     | figure Security G              | roup              |
| A tag consists of<br>about tagging yo | a case-sensitive key-val<br>ur Amazon EC2 resource<br>naracters maximum)                            |                          |                  | a tag with key = N<br>255 characters r |                | ue = Webserv                   | er. Learn more    |
| Name                                  |                                                                                                    |                          | Load Bala        | ncer                                   |                |                                | 8                 |
| Create Tag                            | (Up to 10 tags maxim                                                                                | um)                      |                  |                                        |                |                                |                   |
|                                       |                                                                                                    |                          |                  |                                        |                |                                |                   |

• Enter a suitable name for the instance and click Next: Configure Security Group

#### Step 6: Configure Security Group

A security group is a set of firewall rules that control the traffic for your instance. On this page, you can add rules to allow specific traffic to reach your instance. For example, if you want to set up a web server and allow Internet traffic to reach your instance, add rules that allow unrestricted access to the HTTP and HTTPS ports. You can create a new security group or select from an existing one below. Learn more about Amazon EC2 security groups.

| Assign a security group: <ul> <li>Oreate a new security group</li> </ul> |                         |                                              |                            |                    |
|--------------------------------------------------------------------------|-------------------------|----------------------------------------------|----------------------------|--------------------|
|                                                                          | Select an               | n existing security group                    |                            |                    |
| Securit                                                                  | y group name: launch-wi | izard-3                                      |                            |                    |
|                                                                          | Description: launch-wi  | izard-3 created 2015-08-06T11:33:25.964+01:0 | 0                          |                    |
| Type (i)                                                                 | Protocol (j)            | Port Range (i)                               | Source (j)                 |                    |
| SSH 🗸                                                                    | ТСР                     | 22                                           | Anywhere 👻                 | 0.0.0/0            |
| Custom TCP Rule 🔻                                                        | TCP                     | 9443                                         | Anywhere 👻                 | 0.0.0/0            |
| Custom UDP Rule 🔻                                                        | UDP                     | 6694                                         | Anywhere 👻                 | 0.0.0/0            |
| Custom TCP Rule 🔻                                                        | TCP                     | 7777                                         | Anywhere 👻                 | 0.0.0/0            |
| Add Rule Warning                                                         |                         |                                              |                            |                    |
| Rules with source of<br>from known IP addre                              |                         | s to access your instance. We recommend      | setting security group rul | es to allow access |
|                                                                          |                         |                                              | Cancel Previous            | Review and Launch  |

 We recommend that at least the rules shown above are configured. These are required to enable management & monitoring access to the load balancer. Additional rules can be added as needed to provide access to the application(s) being load balanced:

e.g. If you're load balancing HTTP & HTTPS traffic, add TCP ports 80 & 443 e.g. If you're load balancing RDP traffic, add TCP port 3389 etc.

- Click Review and Launch
- Check all settings and click Launch

| new key pair                                                                                    | ×                                                                                                    |
|-------------------------------------------------------------------------------------------------|----------------------------------------------------------------------------------------------------|
| rivate key file that you sto<br>dows AMIs, the private key fi<br>nux AMIs, the private key file | le is required<br>allows you to                                                                                                 |
| uthorized for this instance. I                                                                  | Learn more                                                                                                    |
|                                                                                                 | ₹.,                                                                                                    |
|                                                                                                 |                                                                                                    |
|                                                                                                 |                                                                                                    |
| te key file (KeyPair1.pem), a                                                                   | and that                                                                                                    |
|                                                                                                 |                                                                                                    |
|                                                                                                 | rivate key file that you sto<br>ows AMIs, the private key fi<br>ux AMIs, the private key file<br>uthorized for this instance. I |

If creating a new pair use the Download Key Pair button to save the private key

N.B. This private key is used for secure access to the load balancer instance via SSH once it's up and running.

- If using an existing key pair, check (tick) the acknowledgment check-box
- Click the Launch Instances button

**IMPORTANT** : once the instance is running, right-click the instance and select: **Networking > Change Source/Dest. Check** and ensure this is disabled – this is required to ensure that the load balancer can function correctly

## **Checking your Subscriptions**

Current subscriptions can be viewed and canceled using the *Your Account > Your Software > Manage your Software Subscriptions* option in the awsmarketplace console as shown below:

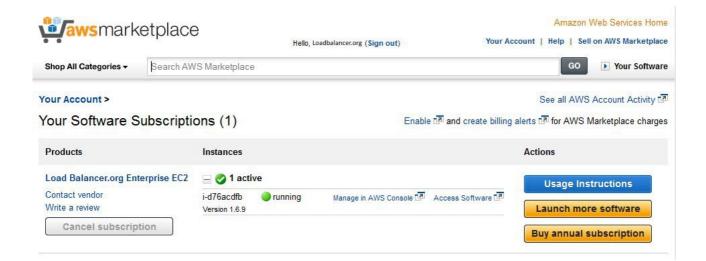

## Accessing the Enterprise AWS WUI

In a browser, navigate to the Public DNS name or Public IP address port 9443

i.e.

#### https://<Public DNS name>:9443

or

#### https://<Public IP address>:9443

You'll receive a warning about the certificate as it's a self signed cert not related to an Internet based CA. Confirm you want to continue and a login prompt will be displayed. Use the following default credentials:

Username: loadbalancer Password: <EC2 Instance-ID>

Once logged in, the following screen is displayed:

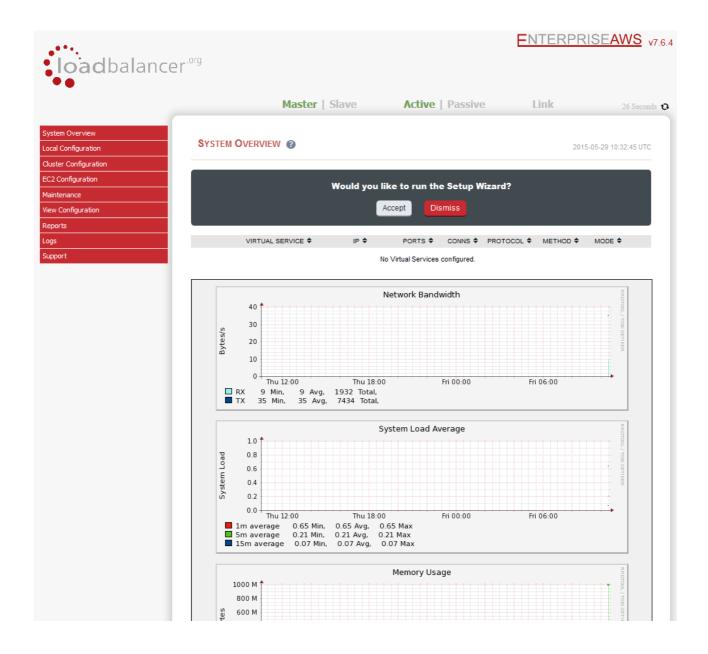

## Using the Enterprise AWS WUI

The main menu options are as follows:

System Overview – Displays a graphical summary of all VIPs, RIPS and key appliance statistics

Local Configuration – Configure local host settings such as DNS, Date & Time etc.

*Cluster Configuration* – configure load balanced services such as VIPs & RIPs

EC2 Configuration - Configure Elastic IP to local IP associations

Maintenance - Perform maintenance tasks such as service restarts and taking backups

View Configuration - Display the saved appliance configuration settings

Reports - View various appliance reports & graphs

Logs – View various appliance logs

Support - Create a support download & contact the support team

The following sections detail the menu options that differ from our main product. For all others please refer to our main administration manual : http://pdfs.loadbalancer.org/loadbalanceradministrationv7.pdf

#### Local Configuration > Network Interface Configuration

NETWORK INTERFACE CONFIGURATION

| IP Address Assignment |                                |      |  |  |  |  |
|-----------------------|--------------------------------|------|--|--|--|--|
|                       |                                | eth0 |  |  |  |  |
| eth0                  | 10.0.0.201/24<br>10.0.0.220/24 |      |  |  |  |  |
|                       |                                |      |  |  |  |  |

**Configure Interfaces** 

#### Notes:

- Shows the private IP addresses allocated to the instance
- The first address in the list is auto-allocated when launched
- Multiple IP addresses can be assigned as shown
- Additional IP addresses added here after the first one in the list are shown as "Secondary Private IP's" in the AWS / EC2 Dashboard

N.B. Adding additional floating IP's under Cluster Configuration > Floating IP's will also be shown as Secondary Private IP's in the AWS / EC2 Dashboard

• Click Configure Interfaces to apply any changes

#### Cluster Configuration > Heartbeat Advanced

#### HEARTBEAT FAILOVER SCRIPT

```
# Heartbeat Failover Commands
# Here you can enter commands that run when Heartbeat fails over.
# These commands are not replicated across appliances.

Find the second second seco
```

#### Notes:

 Enables commands to be run at failover from master to slave appliance if configured. This includes Amazon CLI tools commands. For more information of the various CLI commands available please refer to the following link:

http://docs.aws.amazon.com/AWSEC2/latest/CommandLineReference/command-reference.html

#### EC2 Configuration > EC2 Network Configuration

| EC2 NETWORK CONFIGURATION |                  |             |                   |                |  |
|---------------------------|------------------|-------------|-------------------|----------------|--|
| Associated El             | astic IP's 👔     |             |                   |                |  |
|                           | 54.173.216.163 🔻 | →           | 10.0.0.54 🔻       | [Associate]    |  |
|                           | 54.174.145.116   | →           | 10.0.0.20         | [Disassociate] |  |
| Available El              | astic IP's       |             |                   |                |  |
|                           | 54.173.216.163   |             | eipalloc-6f48fd0a | [Delete]       |  |
|                           |                  | Allocate Ne | w Elastic IP      |                |  |

#### Notes:

- This menu option is used to define how Elastic IP's relate to private IP's
- Row-1 shows EIP 54.173.216.163 and a proposed mapping to private IP 10.0.0.54. If you want to confirm the mapping, click [Associate]

Row-2 shows that EIP 54.174.145.116 is mapped to private IP 10.0.0.20. If you want to undo the mapping click **[Disassociate]** 

Row-3 shows that EIP 54.173.216.163 is currently an available Elastic IP. To delete the EIP click **[Delete]** 

• New Elastic IP's can be allocated by clicking **Allocate New Elastic IP**. Newly created EIP's will be displayed in the list. New addresses will also be displayed in the AWS console. Similarly, if new EIP's are created in the AWS console, they will be displayed here.

## Accessing Enterprise AWS using SSH

This uses the private key that you downloaded when setting up your instance (please refer to page 13 of this guide). To connect to the load balancer using SSH, this private key must be used. Under Linux, the key can be used immediately, for PuTTY under Windows, the key must first be converted to a format required by PuTTY as detailed below.

N.B. For SSH access make sure that TCP port 22 is included in the security group for the load balancer

## Using Linux

# First change the permission of the private key file to allow only the owner read access
chmod 400 /path-where-saved/ec2-key-name.pem

# Now connect via SSH specifying the private key file - login as user 'lbuser'

ssh -i /path-where-saved/ec2-key-name.pem lbuser@1.2.3.4
or

ssh -i /path-where-saved/ec2-key-name.pem lbuser@dns-name

## Using Windows

For PuTTY, the private key must be converted into an appropriate format. To do this the PuTTYgen utility (included with PuTTY) must be used. Start PuTTYgen:

| le <u>K</u> ey Con <u>v</u> ersions <u>H</u> elp                                                  |                                           |
|---------------------------------------------------------------------------------------------------|-------------------------------------------|
| Key                                                                                               |                                           |
| No key.                                                                                           |                                           |
|                                                                                                   |                                           |
|                                                                                                   |                                           |
|                                                                                                   |                                           |
|                                                                                                   |                                           |
|                                                                                                   |                                           |
|                                                                                                   |                                           |
|                                                                                                   |                                           |
| Actions                                                                                           |                                           |
| Actions<br>Generate a public/private key pair                                                     | Generate                                  |
|                                                                                                   | Generate<br>Load                          |
| Generate a public/private key pair<br>Load an existing private key file                           |                                           |
| Generate a public/private key pair<br>Load an existing private key file<br>Save the generated key | Load                                      |
| Generate a public/private key pair                                                                | Save p <u>u</u> blic key Save private key |

Click Load, change the file-type to all files and select the pem file saved earlier when creating your Key Pair.

You should see the following message:

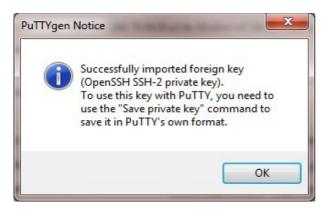

#### Click OK

| le <u>K</u> ey Con <u>v</u> ers            | ions <u>H</u> elp              |                                                           |
|--------------------------------------------|--------------------------------|-----------------------------------------------------------|
| Key<br>Public key for pastir               | ng into OpenSSH authorized_key | s file:                                                   |
| M5sMxmfDLufBSP<br>4o80cH                   | 7w2KdRR170CEGDgSZ5lqnhG.       | x6JwwakB6ct525qdnxqxlKqgRMH<br>/qV1b2xKXhiawEmWGtxHePUVdC |
| Key fingerprint:                           | ssh-rsa 2048 75:59:2f:a3:8c:   | 08:d0:e1:d7:5d:04:73:32:ec:47:27                          |
| Key comment:                               | imported-openssh-key           |                                                           |
| Key p <u>a</u> ssphrase:                   |                                |                                                           |
| Confirm passphrase                         |                                |                                                           |
| Actions                                    |                                |                                                           |
| Generate a public/p                        | nivate key pair                | Generate                                                  |
| Load an existing priv                      | vate key file                  | Load                                                      |
| Save the generated                         | key Sa                         | ve p <u>u</u> blic key                                    |
| Parameters                                 |                                |                                                           |
| Type of key to gene<br>SSH- <u>1</u> (RSA) | erate:                         | SSH-2 DSA                                                 |
| Number of bits in a                        |                                | 1024                                                      |

Now Click Save private key – this can then be used with PuTTY.

NB. You can also choose to enter an additional pass-phrase for improved security, if you don't, the following message will be displayed:

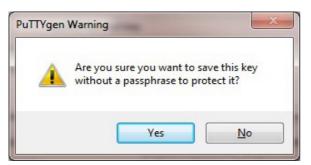

Click Yes and save the file with the default .ppk extension

Now close PuTTYgen and start PuTTY

Expand the SSH section as shown below:

| Category:                                                                                                    |       |                                                                                                    |
|----------------------------------------------------------------------------------------------------|-------|----------------------------------------------------------------------------------------------------|
| <ul> <li>Terminal</li> <li>Keyboard</li> <li>Bell</li> </ul>                                                                                                    | *     | Options controlling SSH authentication           Bypass authentication entirely (SSH-2 only)                                                                                                    |
| Bell     Features     Features     Appearance     Behaviour     Translation     Selection     Colours     Connection     Data     Proxy     Telnet     Rlogin     SSH     Kex     Auth     TTY     X11     Tunnels     Bugs | 4 III | Authentication methods  Authentication methods  Attempt authentication using Pageant  Attempt TIS or CryptoCard auth (SSH-1)  Attempt "keyboard-interactive" auth (SSH-2)  Authentication parameters  Allow agent forwarding  Allow attempted changes of usemame in SSH-2  Private key file for authentication:  Browse |

Click Browse and select the new .ppk file just created

When you open the SSH session, login as 'Ibuser' – no password will be required.

## Accessing Enterprise AWS using SCP

## Using Linux

# First change the permission of the private key file to allow only the owner read access chmod 400 /path-where-saved/ec2-key-name.pem

# Now start SCP specifying the private key file - login as user 'lbuser'

scp -i /path-where-saved/ec2-key-name.pem <local-file> lbuser@1.2.3.4:<remote-file>
Or
scp -i /path-where-saved/ec2-key-name.pem <local-file> lbuser@dns-name:<remote-file>

## Using Windows

With WinSCP, enter the relevant IP address and username root, then browse to the private key file created previously using PuTTYgen.

| Session                                          | Session                           |                            |  |  |  |
|--------------------------------------------------|-----------------------------------|----------------------------|--|--|--|
| Stored sessions                                  | Host name:                        | Port number:               |  |  |  |
| Environment<br>Directories<br>SSH<br>Preferences | 12.34.56.78 22                    |                            |  |  |  |
|                                                  | User name: Passw                  | rord:                      |  |  |  |
|                                                  | root                              |                            |  |  |  |
|                                                  | Private <u>k</u> ey file:         |                            |  |  |  |
|                                                  | C:\LBkeypair1.ppk                 |                            |  |  |  |
|                                                  | Protocol<br>File protocol: SFTP V | Allow SCP <u>f</u> allback |  |  |  |
|                                                  | File protocol:                    | NIOW SCF Lailback          |  |  |  |
|                                                  |                                   | Select color               |  |  |  |
| <u>Advanced options</u>                          |                                   |                            |  |  |  |

Click Login

## **Configuration Examples**

The following sections provide a number of examples to help illustrate how the load balancer can be deployed.

**NOTE :** It's not possible to configure a VIP on the same IP address as any of the network interfaces. This ensures services can move between master and slave appliances.

## 1) Load balancing Web Servers – Single Subnet, 1 arm, Layer 7

This is a simple layer 7 example using one subnet for both the load balancer and the web servers. The load balancer has a single network interface.

#### a) Setting up AWS

- Deploy the load balancer instance as described on page 10-13
- Deploy your required web server instances into the same VPC & subnet as the load balancer

#### b) Setting up the Virtual Service

- Using the WUI, go to Cluster Configuration > Layer 7 Virtual Service and click [Add a New Virtual Service]
- Enter the following details:

| Label                |            | Web-Cluster1 |        | •      |
|----------------------|------------|--------------|--------|--------|
| Virtual Service      | IP Address | 10.0.0.22    |        | Ø      |
|                      | Ports      | 80           |        | 0      |
| Layer 7 Protocol     |            | HTTP Mode •  |        | 0      |
| Manual Configuration |            |              |        | e      |
|                      |            |              | Cancel | Update |

- Enter an appropriate label for the VIP, e.g. Web-Cluster1
- Set the Virtual Service IP address field to the required IP address, e.g. 10.0.0.22
- Set the Virtual Service Ports field to the required port, e.g. 80
- Leave Layer 7 Protocol set to HTTP Mode
- Click Update

#### c) Setting up the Real Servers

 Using the WUI, go to Cluster Configuration > Layer 7 – Real Servers and click [Add a new Real Server] next to the newly created VIP

#### • Enter the following details:

| Label                  | Web1      |        | 0      |
|------------------------|-----------|--------|--------|
| Real Server IP Address | 10.0.0.23 |        | 0      |
| Real Server Port       | 80        |        | 0      |
| Weight                 | 100       |        | 0      |
|                        |           |        |        |
|                        |           | Cancel | Update |

- Enter an appropriate label for the RIP, e.g. Web1
- Set the Real Server IP Address field to the required IP address, e.g. 10.0.0.23
- Set the Real Server Port field to the required port, e.g. 80
- Click Update
- Repeat the above steps to add your other web server(s)

#### d) Applying the new Layer 7 Settings

• Once the configuration is complete, use the **Reload HAProxy** button at the top of the screen to apply the changes

e) Associating the VIP with an Elastic IP Address (If access from the Internet is required)

• Using the WUI, go to EC2 Configuration > EC2 Network Configuration

| ssociated Ela | astic IP's 🔞    |                   |             |
|---------------|-----------------|-------------------|-------------|
|               | 54.174.78.120 🔻 | → 10.0.0.22 ▼     | [Associate] |
| l             |                 |                   |             |
| L             | stic IP's       |                   |             |
| Available Ela | 54.174.78.120   | eipalloc-cba208ae | [Delete]    |

• Under the Associated Elastic IP's section click **[Associate]** next to the VIPs private IP address (10.0.0.22 in this case), if no Elastic IP's are available, use the **Allocate New Elastic IP** button to add one

## 2) Load balancing Web Servers - Dual Subnet, 2 arm, Layer 7

This example uses 2 subnets – the load balancer is configured with 2 interfaces - 1 interface in subnet 1 and the other in subnet 2. The real severs are connected to subnet 2.

#### a) Setting up AWS

- Deploy the load balancer instance as described on page 10-13
- Add a second subnet to your VPC, skip this step if you already have one
- Add a second Network Interface, associate it with the second subnet and attach it to the load balancer instance
- Deploy your required web server instances into the second subnet

#### b) Configuring the second Network Interface

• Using the WUI option: *Local Configuration > Network Interface Configuration*, assign an IP address for the second interface (eth1), e.g. **10.0.2.220/24** 

| IP Addre | ss Assignment |      |          |                      |
|----------|---------------|------|----------|----------------------|
|          |               |      | <b>*</b> |                      |
|          |               | eth0 | eth1     |                      |
|          | 10.0.0.220/24 |      |          |                      |
| eth0     |               |      |          |                      |
|          |               |      |          |                      |
|          | 10.0.2.220/24 |      |          |                      |
| eth1     |               |      |          |                      |
|          |               |      |          |                      |
|          |               |      |          | Configure Interfaces |

• Click Configure Interfaces

#### c) Setting up the Virtual Service

- Using the WUI, go to Cluster Configuration > Layer 7 Virtual Service and click [Add a New Virtual Service]
- Enter the following details:

| Label                |            | Web-Cluster1 |        | 0      |
|----------------------|------------|--------------|--------|--------|
| Virtual Service      | IP Address | 10.0.0.22    |        | Ø      |
|                      | Ports      | 80           |        | Ø      |
| Layer 7 Protocol     |            | HTTP Mode •  |        | Ø      |
| Manual Configuration |            |              |        | Ø      |
|                      |            |              | Cancel | Update |

- Enter an appropriate label for the VIP, e.g. Web-Cluster1
- Set the Virtual Service IP address field to the required IP address, e.g. 10.0.0.22
- Set the Virtual Service Ports field to the required port, e.g. 80
- Leave Layer 7 Protocol set to HTTP Mode
- Click Update

#### d) Setting up the Real Servers

- Using the WUI, go to Cluster Configuration > Layer 7 Real Servers and click [Add a new Real Server] next to the newly created VIP
- Enter the following details:

| Label                  | Web1      |        | 0      |
|------------------------|-----------|--------|--------|
| Real Server IP Address | 10.0.2.50 |        | 0      |
| Real Server Port       | 80        |        | 0      |
| Weight                 | 100       |        | 0      |
|                        |           | Cancel | Update |

- Enter an appropriate label for the RIP, e.g. Web1
- Change the Real Server IP Address field to the required IP address, e.g. 10.0.2.50
- Set the Real Server Port field to the required port, e.g. 80
- Click Update
- Repeat the above steps to add your other web server(s)

#### e) Applying the new Layer 7 Settings

• Once the configuration is complete, use the **Reload HAProxy** button at the top of the screen to apply the changes

#### f) Associating the VIP with an Elastic IP Address (If access from the Internet is required)

• Using the WUI, go to EC2 Configuration > EC2 Network Configuration

| EC2 NETWORK CONFIGURATION |                   |                         |             |  |  |
|---------------------------|-------------------|-------------------------|-------------|--|--|
| Associate                 | ed Elastic IP's 👔 |                         |             |  |  |
|                           | 54.174.78.120 •   | → 10.0.0.22 ▼           | [Associate] |  |  |
| Availabl                  | e Elastic IP's    |                         |             |  |  |
|                           | 54.174.78.120     | eipalloc-cba208ae       | [Delete]    |  |  |
|                           | 54.174.145.116    | eipalloc-6d48fd08       | [Delete]    |  |  |
|                           |                   | Allocate New Elastic IP |             |  |  |

• Under the Associated Elastic IP's section click **[Associate]** next to the VIPs private IP address (10.0.0.22 in this case), if no Elastic IP's are available, use the **Allocate New Elastic IP** button to add one

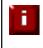

**NOTE :** If you want to enable transparency for layer 7, please refer to example 3 on the following page. Using a 2 arm load balancer configuration and setting the real servers default gateway to be the load balancers interface in the same subnet is not supported.

## 3) Load balancing Web Servers - Dual Subnet, 1 arm, Layer 7, with Transparency

This example uses 2 subnets - one subnet for the load balancer and one subnet for the web servers. The load balancer has a single network interface located in the first subnet. Layer 7 transparency is enabled to ensure that the source IP address of packets reaching the web servers is the source IP of the clients and not the IP address of the load balancer. Routing rules for the second subnet must also be changed.

#### a) Setting up AWS

- Deploy the load balancer instance as described on page 10-13
- Add a second subnet to your VPC, skip this step if you already have one
- Deploy your required web server instances into the second subnet
- Add a default route to the second subnets routing table (the subnet where the web servers are located), set the target to be the interface on the load balancer
  - Under the VPC dashboard, select Route Tables
  - ° Select the route table that relates to the second subnet
  - ° Select the *Routes* tab, and click Edit
  - In the blank row at the bottom set the destination to 0.0.0.0/0 and set the target to be the ENI on the load balancer – in this example "i-3b3f28da | Robs AWS Instance" as shown below

| Summary         | Routes | Subnet Asso             | ciations  | Route Pro  | pagation |
|-----------------|--------|-------------------------|-----------|------------|----------|
| Cancel Sa       | ive    |                         |           |            |          |
| Destination     | Target |                         | Status    | Propagated | Remove   |
| 10.0.0/16       | local  |                         | Active    | No         |          |
| 0.0.0/0         |        |                         | Active    | No         | ×        |
|                 |        | 953a2e<br>8da   Robs AW | /S Instan |            | ×        |
| Add another rou |        |                         |           |            |          |

#### rtb-5472e831

#### b) Setting up the Virtual Service

- Using the WUI, go to Cluster Configuration > Layer 7 Virtual Service and click [Add a New Virtual Service]
- Enter the following details:

| Label                |            | Web-Cluster1 |        | 0      |
|----------------------|------------|--------------|--------|--------|
| Virtual Service      | IP Address | 10.0.0.22    |        | 0      |
|                      | Ports      | 80           |        | 0      |
| Layer 7 Protocol     |            | HTTP Mode 🔻  |        | ?      |
| Manual Configuration |            |              |        | 0      |
|                      |            |              | Cancel | Update |

- Enter an appropriate label for the VIP, e.g. Web-Cluster1
- Set the Virtual Service IP address field to the required IP address, e.g. 10.0.0.22
- Set the Virtual Service Ports field to the required IP address, e.g. 80
- Leave Layer 7 Protocol set to HTTP Mode
- Click Update

#### c) Setting up the Real Servers

- Using the WUI, go to Cluster Configuration > Layer 7 Real Servers and click [Add a new Real Server] next to the newly created VIP
- Enter the following details:

| Label                  | Web1      |        | 0      |
|------------------------|-----------|--------|--------|
| Real Server IP Address | 10.0.2.50 |        | 0      |
| Real Server Port       | 80        |        | 0      |
| Weight                 | 100       |        | 0      |
|                        |           | Cancel | Update |

- Enter an appropriate label for the RIP, e.g. Web1
- Change the Real Server IP Address field to the required IP address, e.g. 10.0.2.50
- Set the Real Server Port field to the required port, e.g. 80
- Click Update
- Repeat the above steps to add your other web server(s)

<u>d) Configuring Layer 7 – Advanced Settings</u>

- Using the WUI, go to Cluster Configuration > Layer 7 Advanced Configuration
- Enable (check) Transparent Proxy
- Click Update

#### e) Applying the new Layer 7 Settings

• Once the configuration is complete, use the **Reload HAProxy** button at the top of the screen to apply the changes

#### f) Associating the VIP with an Elastic IP Address (If access from the Internet is required)

• Using the WUI, go to EC2 Configuration > EC2 Network Configuration

| EC2 NETW  | EC2 NETWORK CONFIGURATION |                         |             |  |  |
|-----------|---------------------------|-------------------------|-------------|--|--|
| Associate | d Elastic IP's 🔞          |                         |             |  |  |
|           | 54.174.78.120 🔻           | → 10.0.0.22 ▼           | [Associate] |  |  |
| Available | e Elastic IP's            |                         |             |  |  |
|           | 54.174.78.120             | eipalloc-cba208ae       | [Delete]    |  |  |
|           | 54.174.145.116            | eipalloc-6d48fd08       | [Delete]    |  |  |
|           |                           | Allocate New Elastic IP |             |  |  |

• Under the Associated Elastic IP's section click **[Associate]** next to the VIPs private IP address (10.0.0.22 in this case), if no Elastic IP's are available, use the **Allocate New Elastic IP** button to add one

# 4) Load balancing Web Servers - Single Subnet, 1 arm, Layer 7, with SSL Termination

This is the same as example 1 with the addition of SSL termination on the load balancer.

We generally recommend that SSL should be terminated on the backend servers rather than the load balancer for scalability reasons.

#### a) Setting up AWS

- Deploy the load balancer instance as described on page 10-13
- Deploy your required web server instances into the same VPC & subnet as the load balancer

#### b) Setting up the Virtual Service

- Using the WUI, go to Cluster Configuration > Layer 7 Virtual Service and click [Add a New Virtual Service]
- Enter the following details:

| Label                |            | Web-Cluster1 | 0             |
|----------------------|------------|--------------|---------------|
| Virtual Service      | IP Address | 10.0.0.22    | 0             |
|                      | Ports      | 80           | Θ             |
| Layer 7 Protocol     |            | HTTP Mode 🔻  | 3             |
| Manual Configuration |            |              | 0             |
|                      |            |              | Cancel Update |

- Enter an appropriate label for the VIP, e.g. Web-Cluster1
- Set the Virtual Service IP address field to the required IP address, e.g. 10.0.0.22
- Set the Virtual Service Ports field to the required port, e.g. 80
- Leave Layer 7 Protocol set to HTTP Mode
- Click Update

#### c) Setting up the Real Servers

- Using the WUI, go to Cluster Configuration > Layer 7 Real Servers and click [Add a new Real Server] next to the newly created VIP
- Enter the following details:

| Label                  | Web1      |        | 0      |
|------------------------|-----------|--------|--------|
| Real Server IP Address | 10.0.0.23 |        | 0      |
| Real Server Port       | 80        |        | 0      |
| Weight                 | 100       |        | 0      |
|                        |           | Cancel | Update |

- Enter an appropriate label for the RIP, e.g. Web1
- Change the Real Server IP Address field to the required IP address, e.g. 10.0.0.23
- Set the Real Server Port field to the required port, e.g. 80
- Click Update
- Repeat the above steps to add your other web server(s)

#### d) Configuring SSL Termination

- Using the WUI, go to Cluster Configuration > SSL Termination and click [Add a New Virtual Service]
- Enter the following details:

| Label                              | SSL-WEB               | C | 3 |
|------------------------------------|-----------------------|---|---|
| Virtual Service IP address         | 10.0.0.22             | G | 3 |
| Virtual Service Port               | 443                   | G | 9 |
| Backend Virtual Service IP Address | 10.0.0.22             | e | 3 |
| Backend Virtual Service Port       | 80                    | C |   |
| Ciphers to use                     | ECDHE-RSA-AES128-GCM- | e | 9 |
| Do not insert empty fragments      |                       | e | 9 |
| SSL Terminator                     | Pound STunnel         | 6 | 3 |
| Delay DNS Lookups                  |                       | 6 | 9 |
| Disable SSLv2 Ciphers              |                       | G | 3 |
| Disable SSLv3 Ciphers              |                       | G | 9 |
| Allow Client Renegotiation         |                       | G | 3 |
| Disable SSL Renegotiation          |                       | G | 9 |
| Time To Close                      | 0                     | G | 3 |
| Set as Transparent Proxy           | 0                     | 6 | 9 |
|                                    |                       |   | _ |

Update

Cancel

- Enter an appropriate label for the VIP, e.g. SSL-WEB
- Set the Virtual Service IP address to be the same as the VIP created in step (c) e.g. 10.0.0.22
- Set the Virtual Service Ports field to 443
- Set the *Backend Virtual Service IP address* to be the same as the VIP created in step (c) e.g. **10.0.022**
- Set the Backend Virtual Service Ports field to 80
- Leave all other settings at their default values
- Click Update

#### SSL Certificate Notes:

- A default self-signed certificate is used when SSL virtual services are first defined
- To change this, using the WUI, select: *Cluster Configuration > SSL Termination*
- Click [Certificate] next to the Virtual Service
- If you already have a certificate, use the **Upload prepared PEM/PFX file** option at the bottom of the screen to upload it
- If you don't have a certificate, you can create a CSR using the **Generate SSL Certificate Request** section. This will create the CSR in the upper pane of the **Upload Signed Certificate** section based on the settings you enter. This should be copied and sent to your CA
- Once the signed certificate is received, copy/paste it (along with any required intermediate certificates) into the lower pane of the **Upload Signed Certificate** section, and click the **Upload Signed Certificate** button

#### e) Applying the new Settings

- Once the configuration is complete, use the **Reload HAProxy** button at the top of the screen to apply the changes
- Once the configuration is complete, use the **Restart Stunnel** button at the top of the screen to apply the changes

f) Associating the VIP with an Elastic IP Address (If access from the Internet is required)

• Using the WUI, go to EC2 Configuration > EC2 Network Configuration

| EC2 NETWORK CONFIGURATION |                   |                         |             |  |
|---------------------------|-------------------|-------------------------|-------------|--|
| Associate                 | ed Elastic IP's 🔞 |                         |             |  |
|                           | 54.174.78.120 🔻   | → 10.0.0.22 ▼           | [Associate] |  |
| Availab                   | le Elastic IP's   |                         |             |  |
|                           | 54.174.78.120     | eipalloc-cba208ae       | [Delete]    |  |
|                           | 54.174.145.116    | eipalloc-6d48fd08       | [Delete]    |  |
|                           |                   | Allocate New Elastic IP |             |  |

• Under the Associated Elastic IP's section click **[Associate]** next to the VIPs private IP address (10.0.0.22 in this case), if no Elastic IP's are available, use the **Allocate New Elastic IP** button to add one

## 5) Load balancing RD Connection Broker - Dual Subnet, 1 arm, Layer 7

This example uses 2 subnets - one subnet for the load balancer and one subnet for the connection brokers. The load balancer has a single network interface located in the first subnet. Routing rules for the second subnet where the connection brokers are located must also be changed.

#### a) Setting up AWS

- Deploy the load balancer instance as described on page 10-13
- Add a second subnet to your VPC, skip this step if you already have one
- Deploy your required connection broker server instances into the second subnet
- Add a default route to the second subnets routing table, set the target to be the interface on the load balancer
  - Under the VPC dashboard, select Route Tables
  - ° Select the route table that relates to the second subnet
  - ° Select the Routes tab, and click Edit
  - In the blank row at the bottom set the destination to 0.0.0/0 and set the target to be the ENI on the load balancer – in this example "i-3b3f28da | Robs AWS Instance" as shown below

| Summary        | Routes               | Subnet Associations           | Route Prop | agation |
|----------------|----------------------|-------------------------------|------------|---------|
| Cancel S       | ave                  |                               |            |         |
| Destination    | Target               | Status                        | Propagated | Remove  |
| 10.0.0/16      | local                | Active                        | No         |         |
| 0.0.0/0        |                      | Active                        | No         | ×       |
|                | igw-4b95<br>i-3b3f28 | 53a2e<br>da   Robs AWS Instan |            | ×       |
| Add another ro |                      |                               |            |         |

#### rtb-5472e831

#### b) Setting up the Virtual Service

- Using the WUI, go to Cluster Configuration > Layer 7 Virtual Service and click [Add a New Virtual Service]
- Enter the following details:

| Label                |            | ConnectionBroker-Cluster1 |        | ?      |
|----------------------|------------|---------------------------|--------|--------|
| Virtual Service      | IP Address | 10.0.0.25                 |        | e      |
|                      | Ports      | 3389                      |        | 0      |
| Layer 7 Protocol     |            | TCP Mode •                |        | 0      |
| Manual Configuration |            |                           |        | e      |
|                      |            |                           | Cancel | Update |

- Enter an appropriate label for the VIP, e.g. **ConnectionBroker-Cluster1**
- Set the Virtual Service IP address field to the required IP address, e.g. 10.0.0.25
- Set the Virtual Service Ports field to the required IP address, e.g 3389
- Leave Layer 7 Protocol set to TCP Mode
- Click Update
- Now click [Modify] next to the newly created Virtual Service
- Set Persistence Mode to None
- Click Update

#### c) Setting up the Real Servers

- Using the WUI, go to Cluster Configuration > Layer 7 Real Servers and click [Add a new Real Server] next to the newly created VIP
- Enter the following details:

| Label                  | ConnectionBroker1 |        | 0      |
|------------------------|-------------------|--------|--------|
| Real Server IP Address | 10.0.2.50         |        | 0      |
| Real Server Port       | 3389              |        | 0      |
| Weight                 | 100               |        | 0      |
|                        |                   | Cancel | Update |

- Enter an appropriate label for the RIP, e.g. ConnectionBroker1
- Change the Real Server IP Address field to the required IP address, e.g. 10.0.2.50
- Set the Real Server Port field to the required port, e.g. 3389
- Click Update
- Repeat the above steps to add your other connection broker server(s)

d) Applying the new Layer 7 Settings

• Once the configuration is complete, use the **Reload HAProxy** button at the top of the screen to apply the changes

e) Associating the VIP with an Elastic IP Address (If access from the Internet is required)

• Using the WUI, go to EC2 Configuration > EC2 Network Configuration

| EC2 NETWORK CONFIGURATION |                    |              |                   |                  |  |
|---------------------------|--------------------|--------------|-------------------|------------------|--|
| Associa                   | ted Elastic IP's 🔞 |              |                   |                  |  |
|                           | 54.174.145.116 🔻   | <b>→</b>     | 10.0.0.25 🔻       | [Associate]      |  |
|                           | 54.174.78.120      | →            | 10.0.0.22         | [ Disassociate ] |  |
| Availa                    | ble Elastic IP's   |              |                   |                  |  |
|                           | 54.174.145.116     |              | eipalloc-6d48fd08 | [Delete]         |  |
|                           |                    | Allocate Net | w Elastic IP      |                  |  |

• Under the Associated Elastic IP's section click **[Associate]** next to the VIPs private IP address (10.0.0.25 in this case), if no Elastic IP's are available, use the **Allocate New Elastic IP** button to add one

# 6) Load balancing Web Servers - Single Subnet, 1 arm, Layer 4

This is a simple layer 4 example using one subnet for both the load balancer and the web servers. The default gateway on the web servers must be set to be the load balancer – this ensures that return traffic goes back to the client via the load balancer, which is a requirement of layer 4 NAT mode.

#### a) Setting up AWS

- Deploy the load balancer instance as described on page 10-13
- Deploy your required web server instances into the same VPC & subnet as the load balancer
- The default route of the Real Servers <u>must</u> be changed to be the load balancer (10.0.0.62). The example command below is for an Ubuntu Linux host

\$ sudo ip route replace default via 10.0.0.62

· The screen shot below shows that the default route is now set as the load balancer

| ubuntu@ip-10-0 | 0-0-171:~\$ route |               |       |        |     |     |       |
|----------------|-------------------|---------------|-------|--------|-----|-----|-------|
| Kernel IP rout | ting table        |               |       |        |     |     |       |
| Destination    | Gateway           | Genmask       | Flags | Metric | Ref | Use | Iface |
| default        | ip-10-0-0-62.ec   | 0.0.0.0       | UG    | 0      | 0   | 0   | eth0  |
| 10.0.0.0       | *                 | 255.255.255.0 | U     | 0      | 0   | 0   | eth0  |

#### b) Setting up the Virtual Service

- Using the WUI, go to Cluster Configuration > Layer 4 Virtual Service and click [Add a New Virtual Service]
- Enter the following details:

| Label             |            | Web-Cluster1 |   | 0             |
|-------------------|------------|--------------|---|---------------|
| Virtual Service   | IP Address | 10.0.0.22    |   | 0             |
|                   | Ports      | 80           |   | 0             |
| Protocol          |            | TCP          | T | 0             |
| Forwarding Method |            | NAT 🔻        |   | 0             |
|                   |            |              |   | Cancel Update |

- Enter an appropriate label for the VIP, e.g. Web-Cluster1
- Set the Virtual Service IP address field to the required IP address, e.g. 10.0.0.22
- Set the Virtual Service Ports field to the required port, e.g. 80
- Leave Protocol set to TCP
- Click Update

#### c) Setting up the Real Servers

- Using the WUI, go to Cluster Configuration > Layer 4 Real Servers and click [Add a new Real Server] next to the newly created VIP
- Enter the following details:

| Label                  | Web1      | 0             |
|------------------------|-----------|---------------|
| Real Server IP Address | 10.0.0.31 | 0             |
| Real Server Port       | 80        | 0             |
| Weight                 | 100       | 0             |
| Minimum Connections    | 0         | 0             |
| Maximum Connections    | 0         | 0             |
|                        |           | Cancel Update |

- Enter an appropriate label for the RIP, e.g. Web1
- Change the Real Server IP Address field to the required IP address, e.g. 10.0.0.31
- Set Real Server Port to 80
- Click Update
- Repeat the above steps to add your other web servers(s)

### d) Associating the VIP with an Elastic IP Address (If access from the Internet is required)

• Using the WUI, go to EC2 Configuration > EC2 Network Configuration

| Associated I           | Elastic IP's 🔞  |                   |             |  |  |
|------------------------|-----------------|-------------------|-------------|--|--|
|                        | 54.174.78.120 • | → 10.0.0.22 ▼     | [Associate] |  |  |
| Available Elastic IP's |                 |                   |             |  |  |
| Available E            | Elastic IP's    |                   |             |  |  |
| Available E            | 54.174.78.120   | eipalloc-cba208ae | [Delete]    |  |  |

• Under the Associated Elastic IP's section click **[Associate]** next to the VIPs private IP address (10.0.0.22 in this case), if no Elastic IP's are available, use the **Allocate New Elastic IP** button to add one

# Verifying Load Balanced Services

Various features exist on the load balancer to help monitor load balanced services. These are covered in the sections below.

# **Diagnosing VIP Connection Problems**

- 1. *Make sure that the device is active* this can be checked in the WUI. For a single appliance, the status bar should report **Master & Active** as shown below:
  - Master | Slave Active | Passive Link
- 2. Check that the VIP/floating IP is up Using View Configuration > Network Configuration verify that the VIP is active on the load balancer, if not check Logs > Heartbeat for errors.

```
eth0: <BROADCAST,MULTICAST,UP,LOWER_UP> mtu 9001 qdisc pfifo_fast state UP qlen 1000
link/ether 02:bd:88:12:2f:5b brd ff:ff:ff:ff:ff
inet 10.0.0.220/24 brd 10.0.0.255 scope global eth0
valid_lft forever preferred_lft forever
inet 10.0.0.22/24 brd 10.0.0.255 scope global secondary eth0
valid_lft forever preferred_lft forever
inet6 fe80::bd:88ff:fe12:2f5b/64 scope link
valid lft forever preferred lft forever
```

The above example shows that the interface (10.0.0.220) and VIP address (10.0.0.22) are both up.

3. Check that the Real Servers are up - Using System Overview make sure that none of your VIPs are colored red. If they are, the entire cluster is down (i.e. all Real Servers). Green indicates a healthy cluster, yellow indicates that your cluster may need attention (one or more of the Real Servers may be down), and blue indicates all Real Server have been deliberately taken offline (by using either Halt or Drain).

| System ( | Overview 😮         |                 |         |         |            | 2015     | 5-03-18 11:37 | :15 UTC     |
|----------|--------------------|-----------------|---------|---------|------------|----------|---------------|-------------|
|          | VIRTUAL SERVICE \$ | IP 🗢            | PORTS 🗢 | CONNS 🗢 | PROTOCOL 🗢 | METHOD 🗢 | MODE \$       |             |
| 1        | HTTP-Cluster       | 192.168.110.150 | 80      | 0       | ТСР        | Layer 4  | DR            | 8.all       |
| Â        | RDP-Cluster        | 192.168.110.150 | 3389    | 0       | тср        | Layer 4  | DR            | 8.41        |
| +        | HTTP-Cluster-2     | 192.168.110.152 | 80      | 0       | HTTP       | Layer 7  | Proxy         | <b>1.11</b> |
| -        | RDP-Cluster-2      | 192.168.110.152 | 3389    | 0       | ТСР        | Layer 7  | Proxy         | 8.all       |

#### 4. Check the connection state -

For layer 4 NAT mode VIPs check *Reports > Layer 4 Current Connections* to view the current traffic in detail. Any packets with state **SYN\_RECV** often implies a return traffic routing issue

 $\rightarrow\,$  for single subnet Layer 4 mode make sure that the default gateway on all real servers is set to be the load balancer

 $\rightarrow$  for dual subnet Layer 4 mode make sure that routing on the second subnet has been configured correctly

For Layer 7 VIPs check Reports > Layer 7 Status. The default credentials required are:

username: loadbalancer

#### password: loadbalancer

This will open a second tab in the browser and display a statistics/status report as shown in the example below:

### Statistics Report for pid 3261

| oid = 3261<br>uptime = 0<br>system lim<br>maxsock =<br>current con<br>Running ta | d 0h00<br>nits: m<br>= 8002<br>ns = 1; | 0m42s<br>emma<br>4; ma:<br>; curre | x = un<br>kconn<br>nt pipe | limited<br>= 4000<br>es = 0/0 | 0; ma | axpipe | es = 0 |                  |        |             | act<br>act<br>act | ive DON | going dow<br>VN, going<br>ackup DOV<br>ackup DOV | up<br>VN     | backu<br>not ch | p UP,<br>p DO\<br>necked |        | ng up |      |                |        | Display option<br>• <u>Hide</u><br>• <u>Refres</u><br>• <u>CSV</u> e | DOWN<br>sh now |     | vers           | Ex   | • [    | ressource<br>Primary site<br>Jodates (v1<br>Online mar | 1.5) |
|----------------------------------------------------------------------------------|----------------------------------------|------------------------------------|----------------------------|-------------------------------|-------|--------|--------|------------------|--------|-------------|-------------------|---------|--------------------------------------------------|--------------|-----------------|--------------------------|--------|-------|------|----------------|--------|----------------------------------------------------------------------|----------------|-----|----------------|------|--------|--------------------------------------------------------|------|
| L                                                                                | 7                                      | Queue                              |                            | Sessi                         |       |        | ur Ma  | Sessi<br>x Limit |        | Ne<br>I LbT | ote: UP           | with lo | ad-balanci                                       | ng di:<br>De | nied            | is rep                   |        | "NOL  | Wan  | nings<br>Redis | Status | LastChk                                                              | Wg             |     | rver<br>ct Bcl | k Cł | nk Dwr | n Dwntme                                               | Thrt |
| Frontend                                                                         |                                        |                                    |                            | 0                             | 15    | -      | 0      | 4 40 00          | 0 56   | 3           | 21                | 696     | 3 385 782                                        | 0            | 0               | 0                        |        |       |      |                | OPEN   |                                                                      | -              |     |                |      |        |                                                        |      |
| backup                                                                           | 0                                      | 0                                  | 2                          | 0                             | 0     |        | 0      | D                | - 0    | )           | 0                 | 0       | 0                                                |              | 0               |                          | 0      | 0     | 0    | 0              |        |                                                                      | 1              |     | - Y            | T    |        |                                                        | 1 2  |
| RIP1                                                                             | 0                                      | 0                                  | -                          | 0                             | 16    |        | 0      | 2                | - 56   | 3 5         | 8 21              | 696     | 3 385 782                                        |              | 0               |                          | 0      | 0     | 0    | 0              | 42s UP | L4OK in 0ms                                                          | s 1            |     | Y -            |      | 0 0    | 0 0                                                    | s -  |
| Backend                                                                          | 0                                      | 0                                  |                            | 0                             | 16    |        | 0      | 2 4 00           |        |             | 8 21              | 696     | 3 385 782                                        | 0            | 0               |                          | 0      | 0     | 0    | 0              | 42s UP |                                                                      | 1              | 1   | 1 1            |      | (      | 0 0                                                    | s    |
| sta                                                                              | its                                    |                                    |                            |                               |       |        |        |                  |        |             |                   |         |                                                  |              |                 |                          |        |       |      |                |        |                                                                      |                |     |                |      |        |                                                        |      |
|                                                                                  |                                        | Queu                               | e                          | See                           | sion  | rate   |        | Se               | ssions |             |                   | By      | tes                                              | De           | nied            |                          | Errors |       | Wa   | rnings         |        |                                                                      |                | S   | erver          |      |        |                                                        |      |
|                                                                                  | Cur                                    | Max                                | Limit                      | Cur                           | Max   | Limit  | Cur    | Max Li           | mit Te | otal I      | bTot              | In      | Out                                              | Req          | Resp            | Req                      | Conn   | Resp  | Retr | Redis          | Status | LastChk                                                              | Wght           | Act | Bck            | Chk  | Dwn    | Dwntme                                                 | Thr  |
|                                                                                  |                                        |                                    |                            |                               |       |        |        | 7.5              | 000    |             |                   | 1 464   | 33 111                                           | 0            | 0               | 4                        |        |       |      |                | OPEN   | 1                                                                    |                |     |                |      |        |                                                        |      |
| Frontend                                                                         |                                        |                                    | _                          | 2                             | 4     | -      | 1      | 1 2              | 000    | 8           |                   | 1 404   | 33 111                                           | 0            | U               | - 7                      |        |       |      |                | OFER   | (j.                                                                  |                |     |                |      |        |                                                        |      |

# Taking Real Servers Offline (Halting)

Using the *System Overview* check that when you Halt one of the Real Servers the connections are redirected to the other server in the cluster.

Remove the network cable from one of the web servers or stop the web service/process, wait a few seconds (for the load balancer to detect the change) and then refresh the browsers on both clients. They should now both switch to the same server (since one has been removed from the load balancing list).

Replace the network cable, wait a few seconds and then refresh the browsers again. After a few refreshes they should again show different web servers.

The System Overview will also show the updated status as these tests are performed:

| System C | VERVIEW 🕜          |                 |         |         |            | 201         | 5-04-30 08:35 | :41 UTC  |
|----------|--------------------|-----------------|---------|---------|------------|-------------|---------------|----------|
|          | VIRTUAL SERVICE \$ | IP 🗢            | PORTS 🗢 | CONNS 🗢 | PROTOCOL 🗢 | METHOD 🗢    | MODE 🗢        |          |
| 4        | HTTP-Cluster       | 192.168.110.150 | 80      | 0       | нттр       | Layer 7     | Proxy         | M        |
|          | REAL SERVER        | IP              | PORTS   | WEIGHT  | CONNS      |             |               |          |
| 1        | RIP1               | 192.168.110.240 | 80      | 100     | 0          | Drain H     | lalt          | <b>W</b> |
| 0        | RIP2               | 192.168.110.241 | 80      | 0       | 0          | Online (hal | t)            | M        |
| +        | RIP3               | 192.168.110.242 | 80      | 100     | 0          | Drain H     | lalt          | 8.4      |

In this example:

'rip1' is green, this indicates that it's operating normally

'*rip2*' is blue, this indicates that it has been either Halted or Drained. in this example Halt has been used as indicated by *Online (Halt)* being displayed. If it had been drained it would show as *Online (Drain)* 

'rip3' is red, this indicates that it has failed a health check

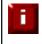

**NOTE :** From v7.6.4 the System Overview supports sorting of VIPs. This can be done by clicking on the column headings or by drag & drop. For more details please refer to chapter 7 in the administration manual.

# Log Files

The appliance includes several logs that are very useful when diagnosing issues. These are viewable via the Logs option in the WUI.

# Configuring High Availability using two Instances (Master & Slave)

Enterprise AWS supports HA mode using two instances configured as a clustered pair. In this mode, one device is active (typically the master appliance) and the other is passive (typically the slave appliance). If the active device fails for any reason, the passive device will take over.

The current version (v7.6.4) fully supports this functionality, however it must be configured manually using the following procedure:

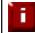

**NOTE :** This procedure assumes the first appliance is already up and running, and that this appliance will be the master unit of the clustered pair.

### Step 1 – Deploy a second Instance & Configure the Source/Dest. Check

- Please refer to the steps on pages 10-13.
- Right-click the instance and select: Networking > Change Source/Dest. Check and ensure this is disabled

## Step 2 - Change the instance role to be 'slave'

Once the second instance is up and running:

- Connect to the WUI
- Select the menu option: Local Configuration > Hostname & DNS
- Change *role* to **slave**
- Click Update

### Step 3 – Verify Security Group Settings

Ensure that the security group used by both instances has the following rules defined. These are required to ensure that heartbeat (used for HA communication) can communicate between the two instances.

Rule 1 Type: Custom UDP rule Protocol: UDP Port Range: 6694 Source: Anywhere (or lockdown further if preferred)

Rule 2 **Type:** Custom ICMP rule **Protocol:** Echo Request **Port Range:** N/A **Source:** Anywhere (or lockdown further if preferred)

### Step 4 – Perform steps (a) to (e) below on BOTH units to allow instance pairing and communication:

a) Open an SSH session to the instance

Please refer to page 18 for details on how to do this under Windows and Linux.

b) Change to the root user - run the following command:

#### sudo su

c) Edit the file /etc/ssh/sshd\_config

N.B. Use an editor such as vi, vim or nano to do this. Under Windows, the editor build into WinSCP can also be used.

Make the following changes -

1) find & change:

AllowUsers Ibuser

to

AllowUsers Ibuser root

2) find & change:

PasswordAuthentication no

to

**PasswordAuthentication yes** 

3) ensure that:

PermitRootLogin forced-commands-only is commented out as shown below: #PermitRootLogin forced-commands-only

Now save and close the file.

<u>d) Restart SSH to apply the changes – run the following command:</u>

service sshd restart

e) Generate new SSH keys and copy to the other instance - run the following commands:

### ssh-keygen -t dsa

(accept all defaults)

ssh-copy-id -i /root/.ssh/id\_dsa root@<Other Instances private IP address> e.g. ssh-copy-id -i /root/.ssh/id\_dsa root@10.0.0.188

(when prompted, type 'yes', password = instance-id of the destination instance)

#### Step 5 – Configure Heartbeat on the Master Instance

- · Connect to the WUI on the master unit
- Select the menu option: Cluster Configuration > Heartbeat Configuration
- In the Slave Load Balancer Address field define the slave appliances private IP address
- Click Modify Heartbeat Configuration
- Select the menu option: *View Configuration > Heartbeat Configuration* and verify that the configuration has been updated to include both master and slave, e.g. :

# File auto-generated by loadbalancer.org appliance

logfacility local6 uuidfrom nodename coredumps false keepalive 3 deadtime 10 warntime 5 initdead 30 auto\_failback off max\_rexmit\_delay 5000 node lbmaster node lbslave udpport 6694 ucast eth0 10.0.1.228 ucast eth0 10.0.1.196

The last 2 lines show the master and slave IP addresses

#### Step 6 – Synchronize the Configuration to the Slave Instance

 On the master, select the menu option: Maintenance > Backup & Restore > Synchronization and click the Synchronize configuration with peer button

#### Step 7 - Configure AWS CLI Commands to set the Default Route/Gateway when Failover Occurs

• On the master instance select the menu option: *Cluster Configuration > Heartbeat Advanced* and add the following line:

ec2-replace-route rtb-15127270 -r 0.0.0.0/0 -i i-f40efc59 --region eu-west-1

(change **rtb-15127270** to the Route Table ID of the table associated with your real servers subnet) (change **i-f40efc59** to the Instance-Id of your master instance) (change **eu-west-1** to your region)

this sets the default route for the routing table associated with the subnet where your real servers are located to be the master instance. It's run automatically each time the master becomes active

 On the slave instance select the menu option: Cluster Configuration > Heartbeat Advanced and add the following line:

#### ec2-replace-route rtb-15127270 -r 0.0.0.0/0 -i i-f45ejc53 --region eu-west-1

(change **rtb-15127270** to the Route Table ID of the table associated with your real servers subnet) (change **i-f40efc59** to the Instance-Id of your slave instance) (change **eu-west-1** to your region)

this sets the default route for the routing table associated with the subnet where your real servers are located to be the master instance. It's run automatically each time the slave becomes active

### Step 8 – Restart Heartbeat to apply the new Settings

• Finally, click **Restart Heartbeat** in the blue message box that appears at the top of the screen

The HA Clustered Pair configuration is now complete. The pair keep in regular contact over the network. If the master unit fails, the slave unit will take over. The system overview on master and slave should be as follows:

Master Unit:

| Master   Slave | Active   Passive | Link |
|----------------|------------------|------|
| Slave Unit:    |                  |      |
| Master   Slave | Active   Passive | Link |

N.B. The slave can be made active by clicking **[Advanced]** in the green box, and then clicking the **Take Over** button

| System Overview 😮                                                                                           | 2015-04-22 09:34:07 UTC |
|----------------------------------------------------------------------------------------------------|-------------------------|
| Information: This device is currently passive. Please see the active device for Virtual Service statistics. | [ Advanced ]            |
| Take over Make this node active                                                                             |                         |

### Possible states:

| Master   Slave | Active   Passive | Link | this is a master unit, it's active, no slave unit has been defined                                                                                                    |
|----------------|------------------|------|----------------------------------------------------------------------------------------------------|
| Master   Slave | Active   Passive | Link | this is a master unit, it's active, a slave has been defined<br>but the link to the slave is down. <i>Action</i> : <i>check</i> & <i>verify</i><br><i>the heartbeat configuration</i>                                                                                                    |
| Master   Slave | Active   Passive | Link | this is a slave unit, it's active (a failover from the master<br>has occurred) and the heartbeat link to the master has<br>been established                                                                                                    |
| Master   Slave | Active Passive   | Link | this is a master unit, a slave unit has been defined, but<br>the link is down (e.g. serial cable unplugged) so the state<br>cannot be determined. In this case the floating IP's may<br>be active on both units. <b>Action</b> : check & verify the<br>heartbeat configuration, check heartbeat logs & if<br>required restart heartbeat on both units |

# Loadbalancer.org Technical Support

If you have any questions regarding the appliance don't hesitate to contact the support team support@loadbalancer.org or your local reseller.

For more details please refer to the administration manual:

http://pdfs.loadbalancer.org/v7/loadbalanceradministrationv7.6.pdf

# Appendix

# 1. IAM Role Configuration

Once configured and associated with the load balancer instance, the IAM role enables the load balancer to securely make EC2 API requests. These requests enable EC2 console functions to be called automatically and minimize the need to configure both the load balancer and EC2. e.g. When EIP's are configured via the load balancer's WUI, they are also auto-configured in EC2. To configure the required IAM role:

- In the AWS Console, select the Identity & Access Management Option
- Select Policies in the Dashboard
- Click Create Policy
- Click Select next to Create Your Own Policy
- Enter a suitable Policy Name
- Copy and paste the following policy definition:

```
"Version": "2012-10-17",
"Statement": [
  {
    "Sid": "Stmt1424431952000",
    "Effect": "Allow",
    "Action": [
      "ec2:AllocateAddress",
      "ec2:AssignPrivateIpAddresses",
      "ec2:AssociateAddress",
      "ec2:AttachNetworkInterface",
      "ec2:CreateNetworkInterface",
      "ec2:DeleteNetworkInterface",
      "ec2:DescribeAccountAttributes",
      "ec2:DescribeAddresses",
      "ec2:DescribeInstanceAttribute",
      "ec2:DescribeInstanceStatus",
      "ec2:DescribeInstances",
      "ec2:DescribeNetworkInterfaceAttribute",
      "ec2:DescribeNetworkInterfaces",
      "ec2:DisassociateAddress",
      "ec2:ModifyNetworkInterfaceAttribute",
      "ec2:ReleaseAddress",
      "ec2:ResetNetworkInterfaceAttribute",
      "ec2:UnassignPrivateIpAddresses"
    ],
    "Resource": "*"
  }
]
```

Click Create Policy

}

- Now select **Roles** in the Dashboard
- Click Create New Role
- Specify a suitable name and click Next Step
- Click Select next to Amazon EC2
- Select the Policy just created
- Click Next Step and then click Create Role (Use this new role when setting up your instances)

# 2. Configuring Auto-Scaling

If auto-scaling is used, the load balancer must be notified when EC2 instances are either launched or shutdown to ensure that the list of load balanced servers is kept up-to-date. The steps below explain what must be done to achieve this:

### Step 1 - Create a new Launch AMI & Configure it to Auto-register with the load balancer at boot

This AMI will be used by the Auto-Scaling group when additional servers are required. For a Linux server, the following script should be created in the **init.d** directory to start up automatically on-boot. The script calls the **Ibcli** functions on the load balancer which adds it to the load balanced group of servers.

```
#!/bin/bash
±
# chkconfig: 345 80 20
# description: AWS Agent to add autoscaling servers to your Load Balancer
# processname: lbawsscaleagent
# Loadbalancer address
LB ADDR=192.168.1.52
# Loadbalancer ssh user
LB USER="root"
VIP NAME="Vip1"
case "$1" in
  start)
    LOCIP=`/usr/bin/curl -s http://169.254.169.254/latest/meta-data/local-ipv4`
    ssh $LB USER@$LB ADDR "Ibcli --action add-rip --vip $VIP NAME --rip type ipv4 --rip $LOCIP
--layer 7 --ip $LOCIP --port 80 --weight 100"
     ssh $LB USER@$LB ADDR "service haproxy reload"
     ;;
  stop)
    LOCIP=`/usr/bin/curl -s http://169.254.169.254/latest/meta-data/local-ipv4`
    ssh $LB USER@$LB ADDR "Ibcli --action delete-rip --vip $VIP NAME --rip $LOCIP --layer 7 --ip
$LOCIP--port 80 --rip_type ipv4 --weight 100"
    ssh $LB USER@$LB ADDR "service haproxy reload"
     ;;
esac
exit 0
```

N.B. Make sure you correctly configure the values for LB\_ADDR and VIP\_NAME

## Step 2 – Setup the Launch Configuration & Auto-Scaling Group

Now using the EC2 Dashboard, create your launch configuration and auto-scaling group specifying the AMI created in step 1 and your required scaling policies.

N.B. For more information on configuring Auto-scaling, please refer to the following URL: http://docs.aws.amazon.com/AutoScaling/latest/DeveloperGuide/GettingStartedTutorial.html

# 3. Company Contact Information

| Website                | URL : www.loadbalancer.org                                                                                                    |
|------------------------|----------------------------------------------------------------------------------------------------|
| North America (US)     | Loadbalancer.org, Inc.<br>270 Presidential Drive<br>Wilmington,<br>DE 19807<br>USA                                                                      |
|                        | Tel : +1 888.867.9504 (24x7)<br>Fax : +1 302.213.0122<br>Email (sales) : sales@loadbalancer.org<br>Email (support) : support@loadbalancer.org           |
| North America (Canada) | Loadbalancer.org Ltd<br>300-422 Richards Street<br>Vancouver, BC<br>V6B 2Z4<br>Canada                                                                   |
|                        | Tel:+1 855.681.6017 (24x7)<br>Fax:+1 302.213.0122<br>Email (sales):sales@loadbalancer.org<br>Email (support):support@loadbalancer.org                   |
| Europe (UK)            | Loadbalancer.org Ltd.<br>Portsmouth Technopole<br>Kingston Crescent<br>Portsmouth<br>PO2 8FA<br>England, UK                                             |
|                        | Tel : +44 (0)330 3801064 (24x7)<br>Fax : +44 (0)870 4327672<br>Email (sales) : sales@loadbalancer.org<br>Email (support) : support@loadbalancer.org     |
| Europe (Germany)       | Loadbalancer.org GmbH<br>Alt Pempelfort 2<br>40211 Düsseldorf<br>Germany                                                                                |
|                        | Tel : +49 (0)30 920 383 6494<br>Fax : +49 (0)30 920 383 6495<br>Email (sales) : vertrieb@loadbalancer.org<br>Email (support) : support@loadbalancer.org |